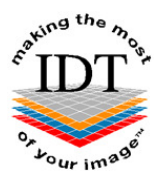

# **How to export DICOM Images from i-CATVision and upload them to IDT Scans**

#### **Step 1**

- Open **i-CATVision**
- Load the images to be sent to IDT Scans
- Click **Tools**
- Click **Export DICOM**

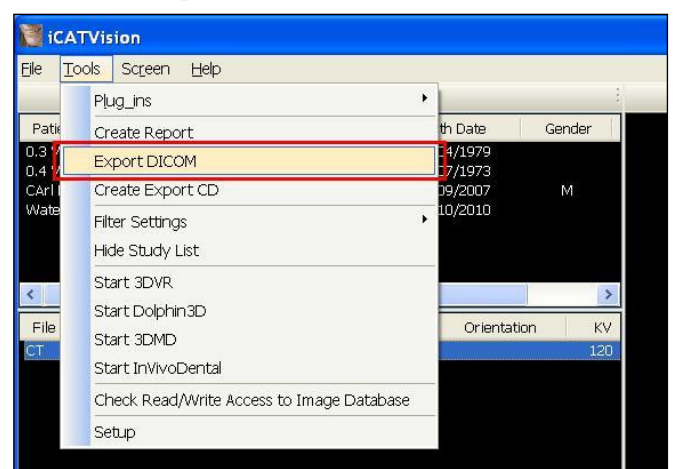

#### **Step 2**

In **DICOM Export Properties** ensure that **Single File DICOM** is selected. We recommend selecting **Compressed** as well.

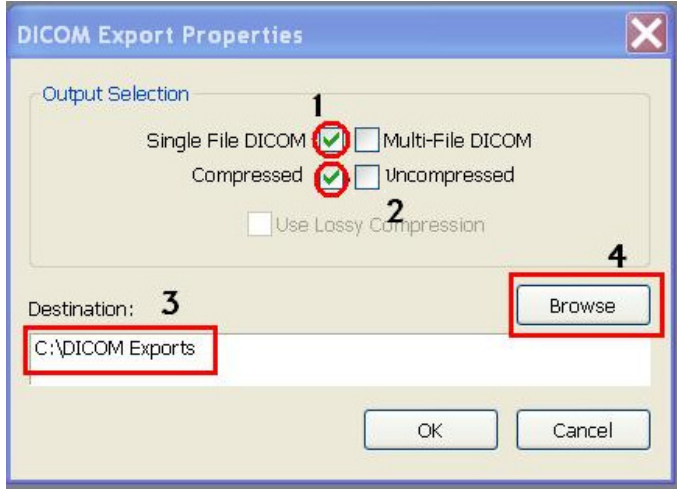

#### **Step 3**

- Click **Browse** and select the **C:\DICOM Exports** folder (unless it is already selected)
- Click **OK** to start to export the DICOM data to a single file in the **C:\DICOM Exports** folder.
- The file will be called <Patient Name>.dcm or <Patient ID>.dcm or a similar name ending in ".dcm".

#### **Step 4**

**Use Method A or Method B or Method C or any other method to send the file to IDT Scans.** 

## **Method A: if you have an sFTP Account**

You can drag the .dcm file into the "To\_IDT" folder.

#### **Step 5A**

- Right-click on the Windows  $\boxed{\text{Start}}$  button
- Click **Explore**
- Open **C:\DICOM Exports** folder.
- Find the file you made in **Step 3**
- On your Desktop, open **WinSCP**
- Drag the .dcm file you created into the **To\_IDT** folder.
- When the .dcm file has finished copying over, delete it from **C:\DICOM Exports** folder (and delete any other files that may be in the C:\DICOM Exports folder).

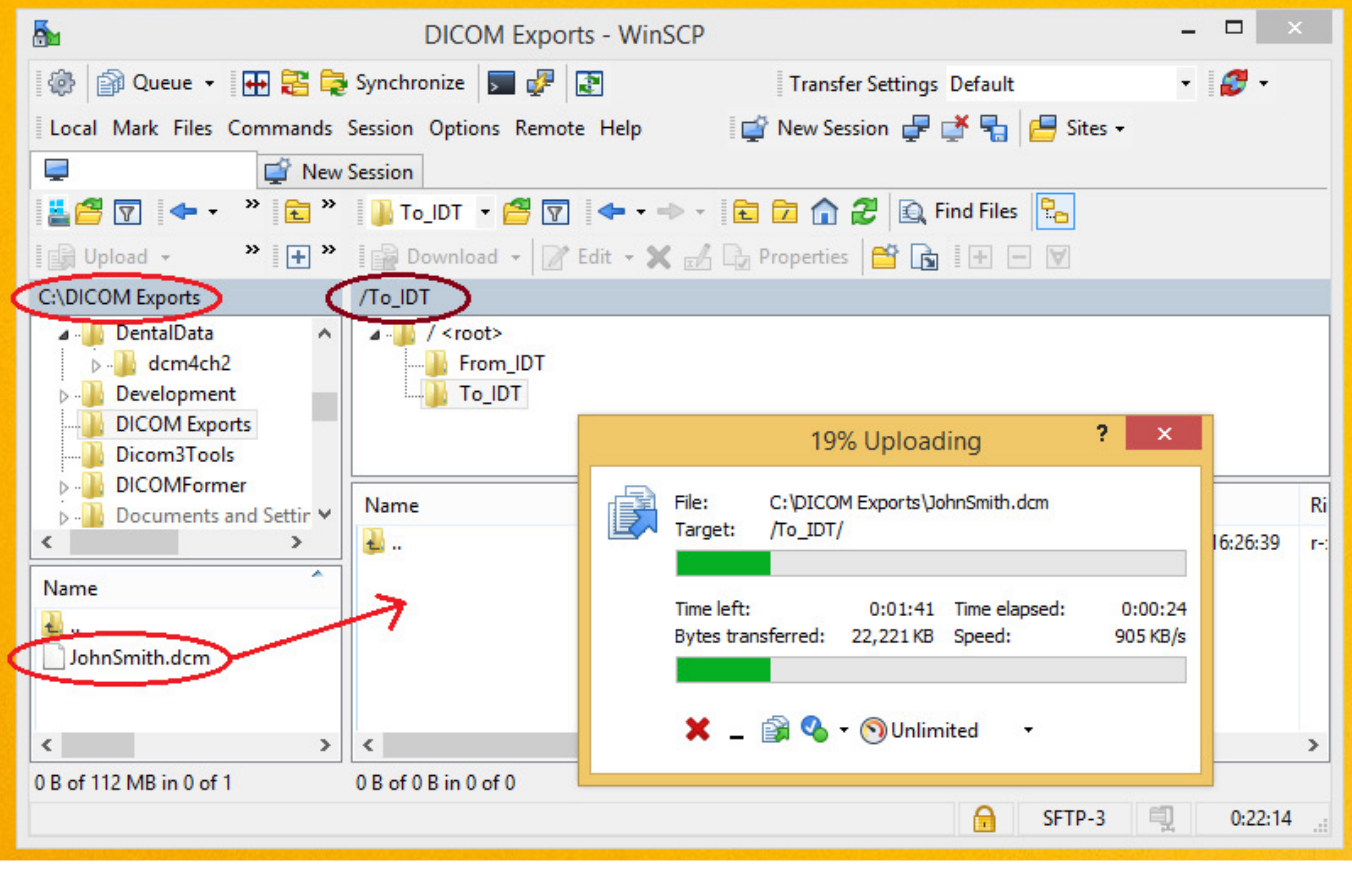

## **Method B: if you have registered on www.idtscans.com**

You can upload the .dcm file while booking in the work you require.

#### **Step 5B**

- Go to **www.idtscans.com**
- Log into your account and start booking the case in
- select "**.zip file containing DICOM images**"

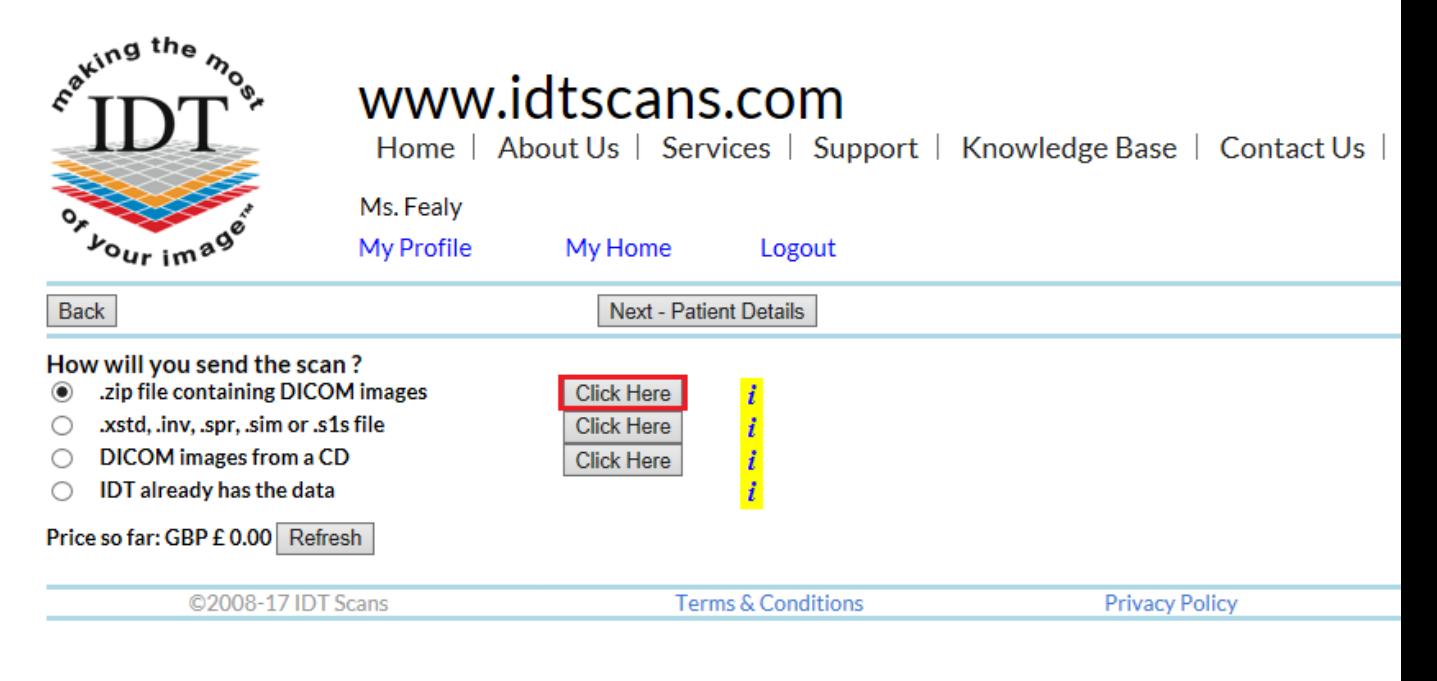

- attach and send your file (see below)
- carry on booking in the case while the file is being sent to IDT Scans.

#### **Step 6B**

Follow the 3 steps below to attach and send your file. If you cannot see the BROWSE button please install Adobe Flash Player from http://get.adobe.com/flashplayer

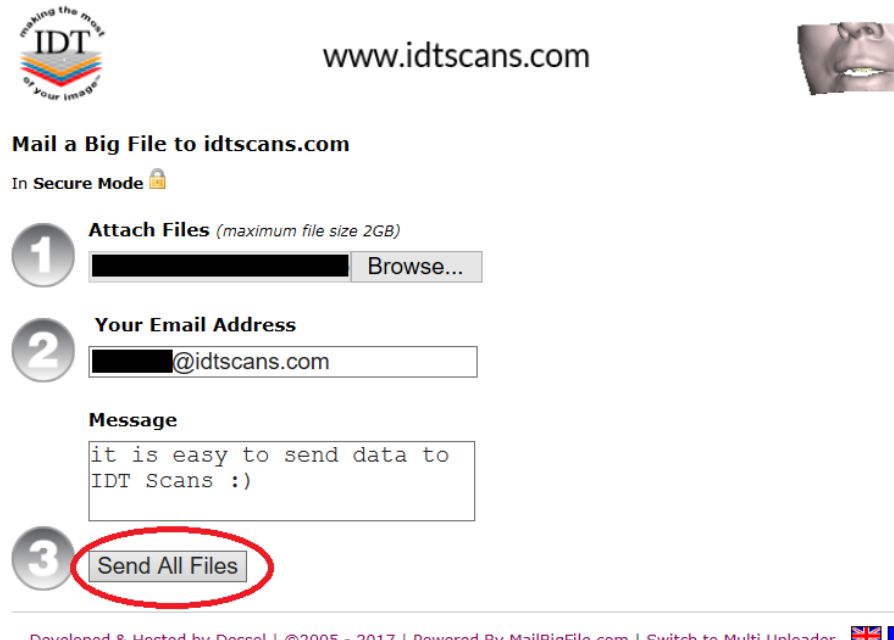

Developed & Hosted by Dessol | ©2005 - 2017 | Powered By MailBigFile.com | Switch to Multi Uploader

# **Method C: if you haven't registered yet**

You can send the .dcm file first, then book in the work later.

#### **Step 5C**

 **Got to** www.idtscans.com If you haven't registered, click **Upload Your File Now**:

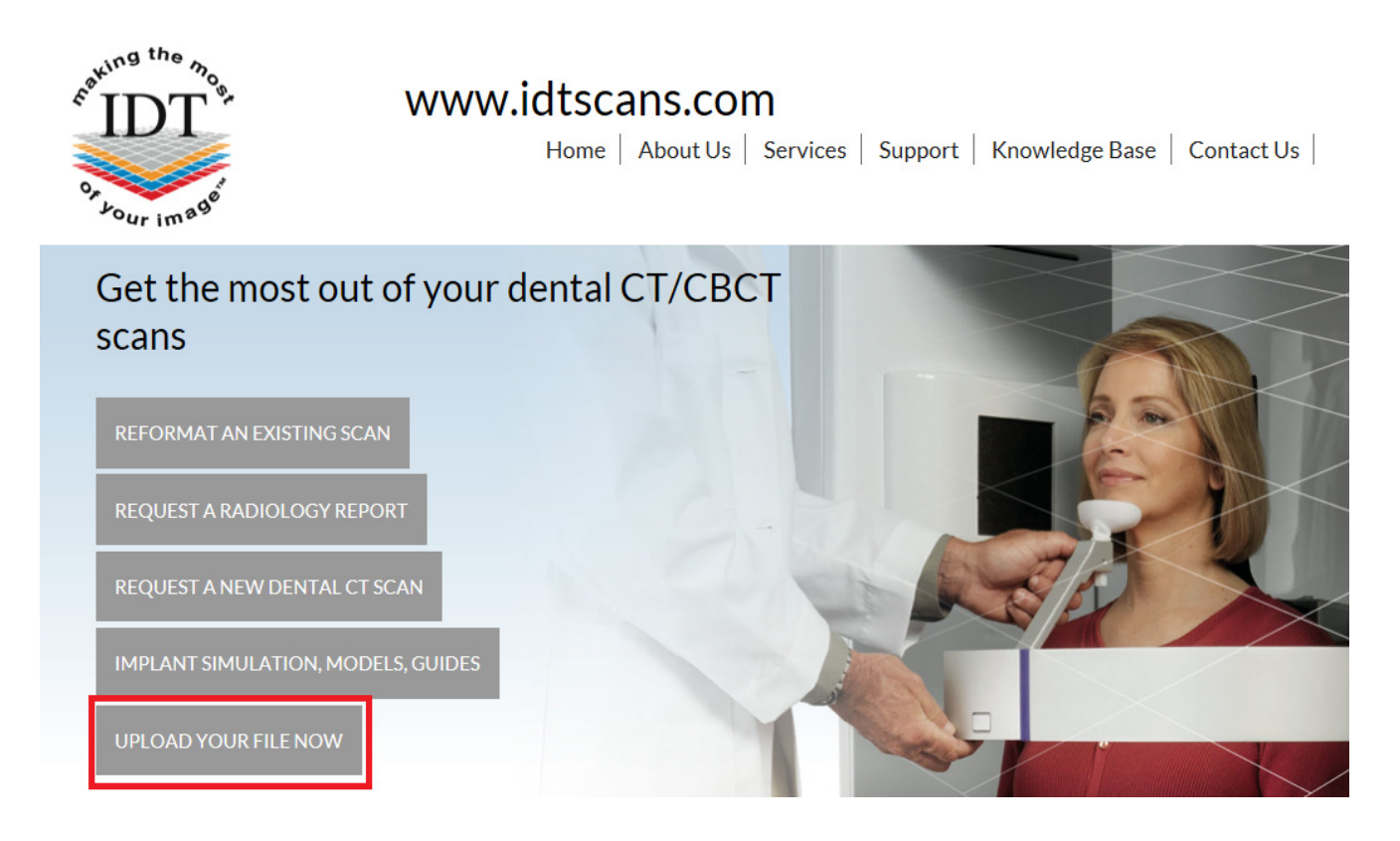

#### Step 6C

On the next page, click on "Upload a Single File":

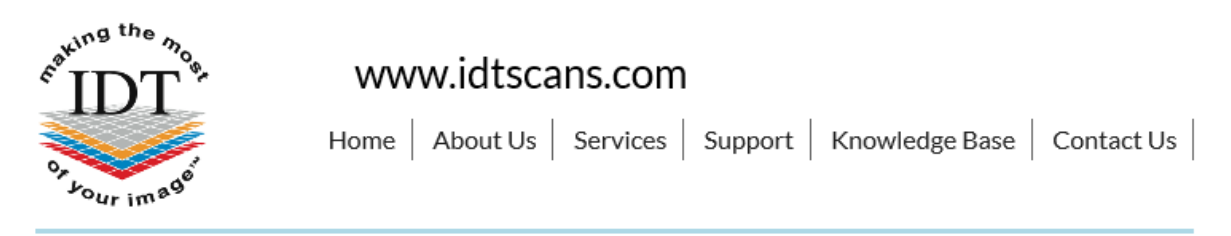

# **Upload Files**

If you are requesting work for IDT Scans to do, please click on one of the following links and follow the steps in the Online Booking wizard:

- Reformat an Existing Scan
- Request a Radiology Report
- Implant Simulation, Treatment Planning, Guides

If you want to send us a single file, please click here:

Upload a Single File

If you want to send us multiple files, please place them in a folder. Right-click on the folder and select "Send to" and then select "Compressed (zipped) folder". Then click on the following link and select the zipped folder:

• Upload a Zipped Folder

Please visit our extensive Knowledge Base for further information, or Contact Us.

#### **Step 7C**

Follow the 3 steps below to attach and send your file. If you cannot see the BROWSE button please install Adobe Flash Player from http://get.adobe.com/flashplayer

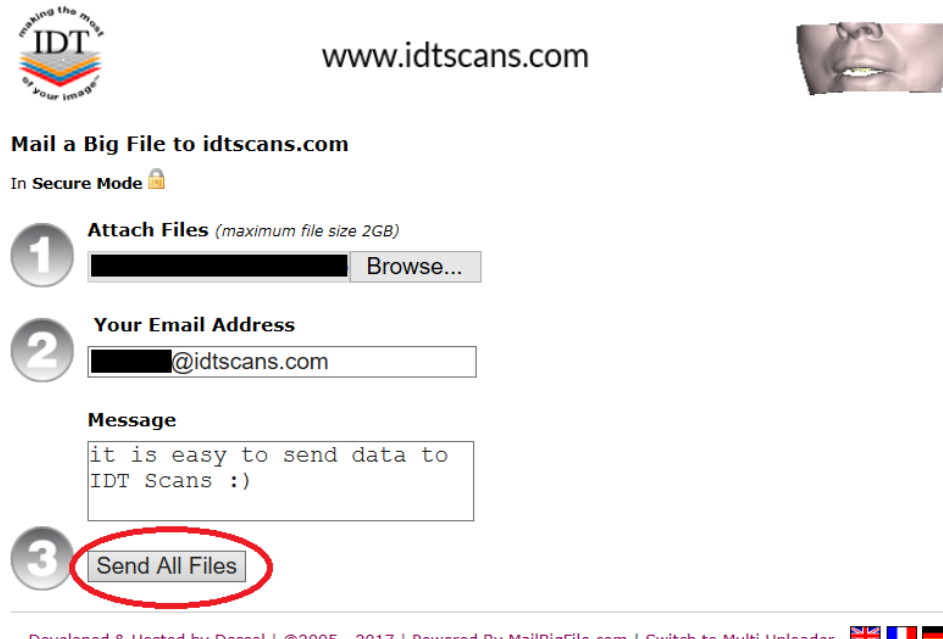

Developed & Hosted by Dessol | ©2005 - 2017 | Powered By MailBigFile.com | Switch to Multi Uploader